# Glass House Software, Ltd.

Software Installation and License Setup (Rev: 05/11/2020) [WWW.MICROCIMM.COM](http://WWW.MICROCIMM.COM/) (631) 361-4610

# **Installing Glass House Software Products:**

Note: For instructions on installing from a CD-Rom, please see the mini-manual that comes with the CD-ROM.

First, download the setup software by starting your browser and going to:

<http://www.microcimm.com/dwnlds.htm>

Select the product that you are installing.

This will start the downloading process. Take note of the folder you are downloading to as you will need to find this file/folder once the file has been downloaded.

Once downloaded, locate the downloaded file "xxxxxxsetup.exe" (where "xxxxxx" is the name of the product) and double click the left mouse button on it. This will start the installation process.

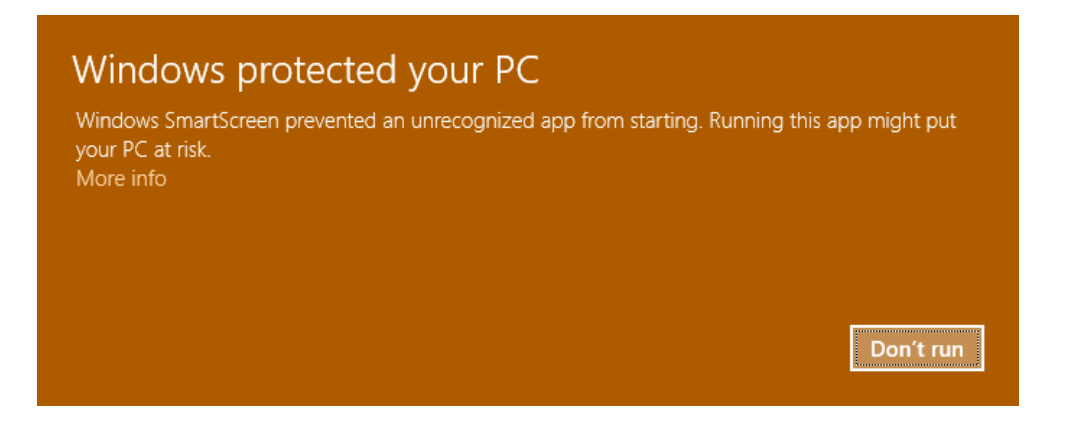

If an error, such as above is displayed, Click on "More Info" and then try installing it anyway. If that does not help, then the file may be "blocked".

To check for and fix this, please do the following:

Right click the mouse on the "xxxxxxsetup.exe" file, and select "Properties" from the menu. The following will be displayed.

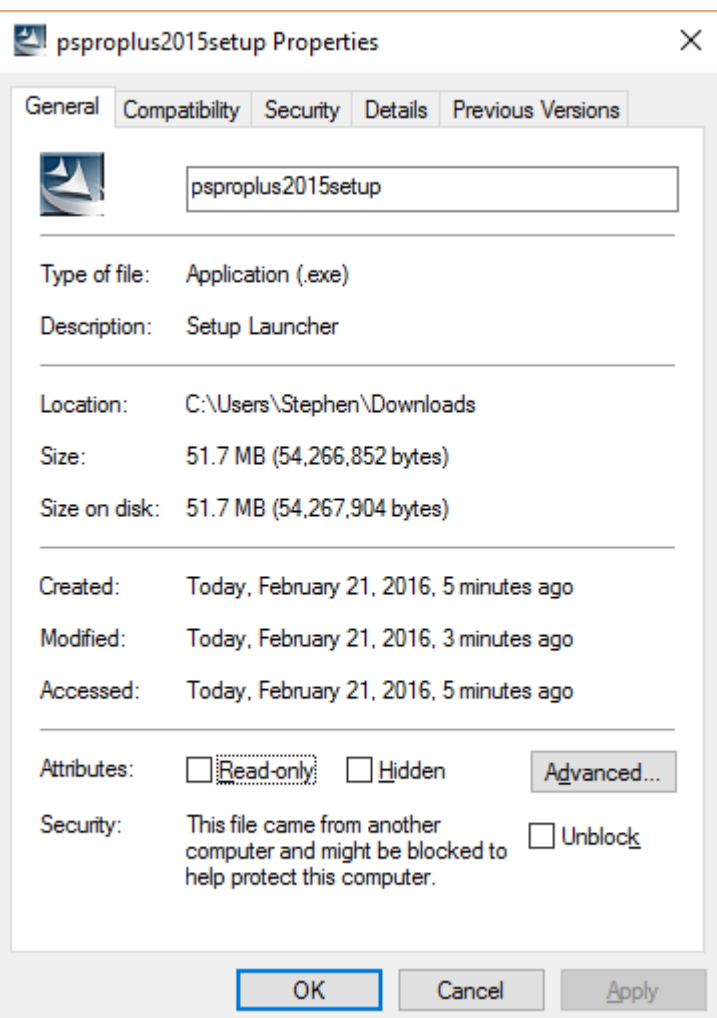

Click the left mouse button on the box next to "Unblock".

Click on OK

Try installing again

At this point, the software has been installed, but it has not been licensed. Running any of the programs in the MICROCIMM program group will result in the message:

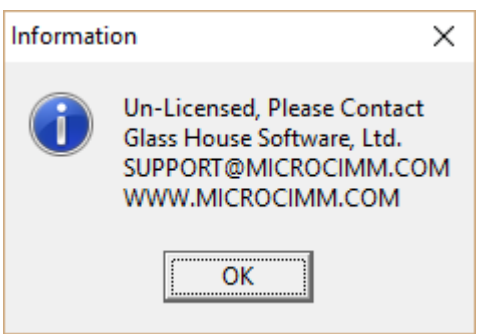

Note: If you already have a version of the product installed, this version will not overwrite your current user files or program files. You will still be able to use your current version until you manually uninstall it.

## **Installing the License File**

Upon processing of your order you will receive, by email and on your CD-Rom a license file to complete the installation of the software. Download the file to your computer making note of the folder to which you downloaded it.

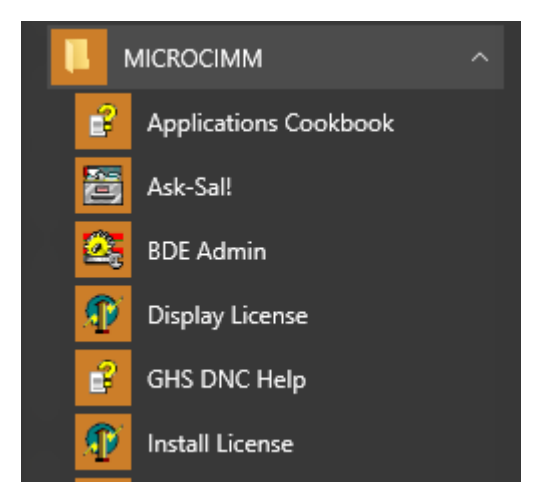

Next, from the WINDOWS "START" menu, select the "MICROCIMM" program group, and then select the "Install License" program.

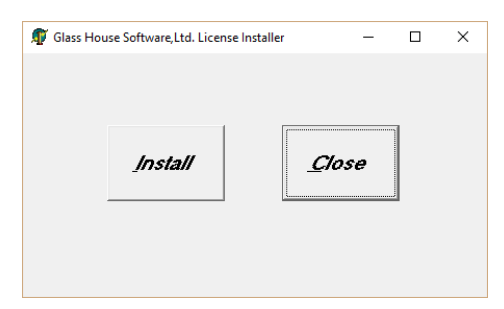

Click on the install button, and you will be asked to locate the license file. Selected the folder where the license file was downloaded to, and look for the file named "GHSLIC.LIC". Select it, then click on "open". When complete, "License Successfully Installed" will be displayed.

Please make a copy of your license file on to backup media (USB drive, CD, etc.). If you loose your license file, there will be a \$25 replacement fee for us to generate a new license file for you.

# **Checking your License File**

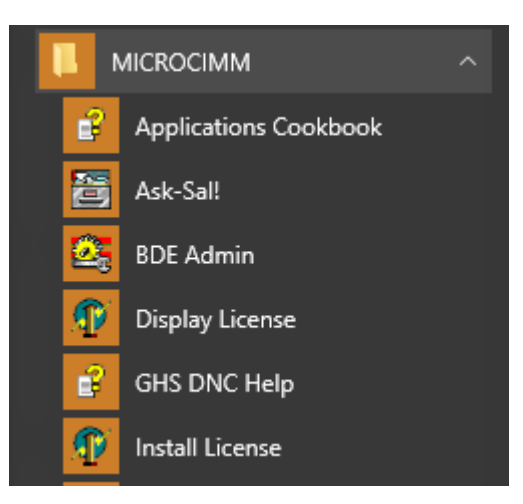

From the WINDOWS "START" menu, select the "MICROCIMM" program group, and then select the "Display License" program.

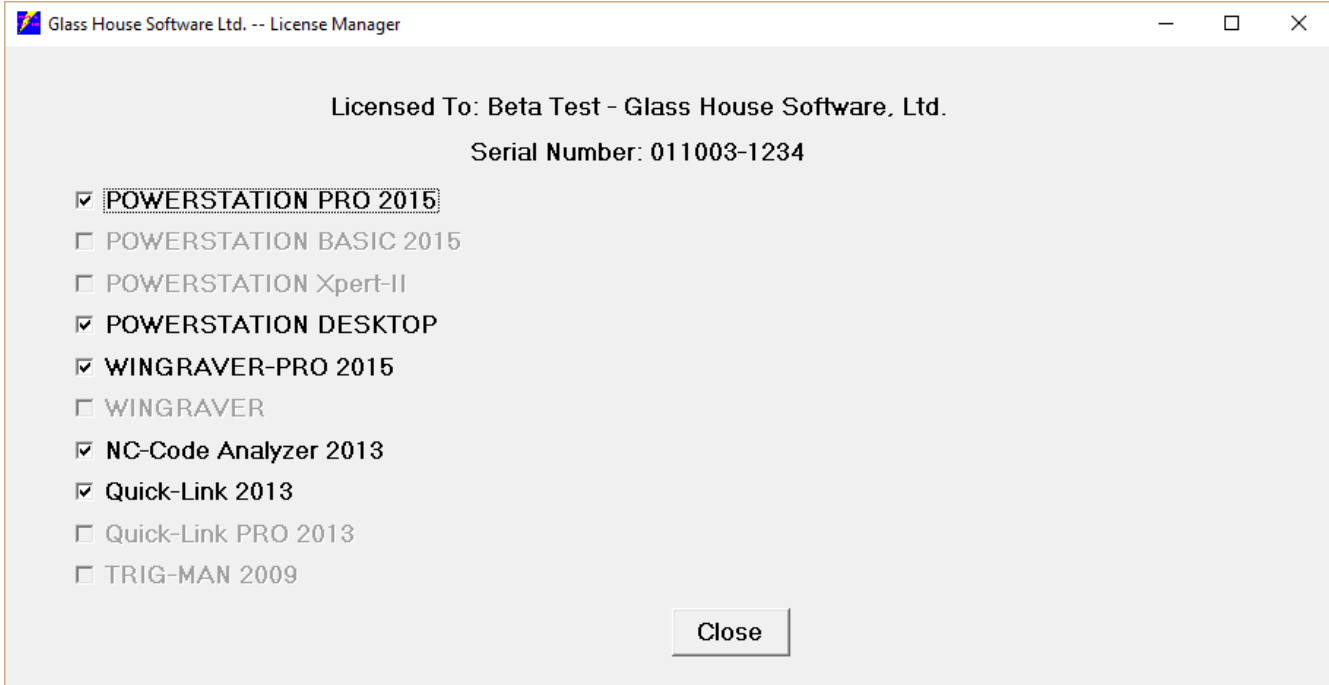

# **Upgrading to the latest version**

The latest version of your product and it's associated programs can be found on our website at any time.

#### <http://www.microcimm.com/dwnlds.htm>

Select the product that you are upgrading.

Some products require that you uninstall the current version before upgrading, (When installing it will tell you if you have to uninstall the old version first) to do this:

Go to the "Control Panel". If you do not know where it is, press the start key and start typing *control*, and it will show up.

From the control panel, select "Programs", "Uninstall/remove a program". Select the program to uninstall from the list, and complete the uninstall. Note: This will delete the programs, it will not delete your files or your settings.

Re-install the new software as per the instructions on the first page.

Depending on the age of the currently installed software, you may have to install the license file again (as per the above)

## **Backup/Install from a USB memory stick**

The latest versions can be found on our website at any time, however the license file is something that is emailed to you one time. Therefore is a good idea to make a backup of the current version of the software and the license file for future use. This is also the best way to load the software on to a computer that is not internet connected..

Go to<http://www.microcimm.com/dwnlds.htm>and select your product. When asked where to save the file to, select your memory stick (the name will vary). This will download the setup file to your USB drive. Note: Some browsers always download automatically to a preset folder. If that happens, explore that folder, right click on the file (xxxxxxsetup.exe), and select "send to" from the menu, then select your memory stick drive.

Your license file was sent to you attached to an email. In your email you will generally have a way to save the attachment, again when asked where to save the file to, select your memory stick (the name will vary). This will download the license file to your USB drive. Note: Some email systems always download automatically to a preset folder. If that happens, explore that folder, right click on the file (GHSLIC.LIC), and select "send to" from the menu, then select your memory stick drive.

To install or update from the USB memory stick, follow the instructions at the beginning of this document, replacing the download from the website step with, simply exploring (displaying the files on) your memory stick.